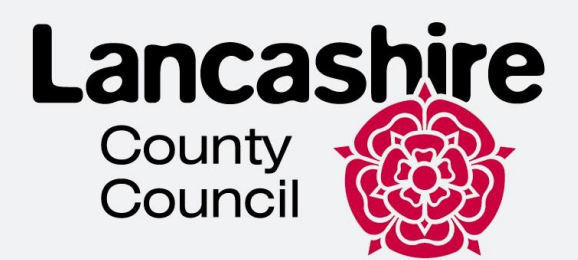

# Інструкції для створення електронної візи

# Ланкаширська команда інтеграції біженців

Цей документ спрямований на те, щоб допомогти вам створити обліковий запис онлайн і отримати доступ до своєї електронної візи.

Це керівництво для навігації системою та мобільним додатком, яке не повинно використовуватися чи інтерпретуватися як імміграційна порада.

lancashire.gov.uk

# **Зміст**

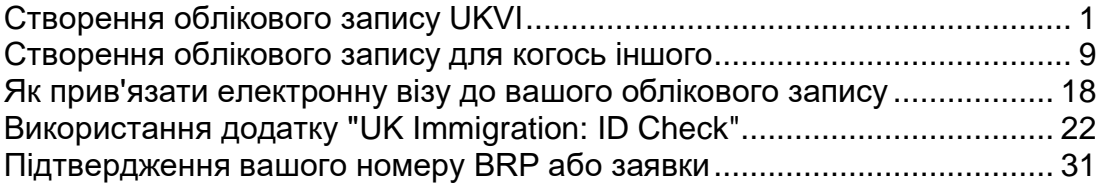

# <span id="page-1-0"></span>**Створення облікового запису UKVI**

- 1. Щоб отримати доступ до електронної візи, вам потрібно буде створити обліковий запис UKVI. Будь ласка, перейдіть за посиланням https://www.gov.uk/get-access-evisa та натисніть «Почати зараз»
- 2. Перед тим, як почати вам потрібні:
	- Ваша адреса електронної пошти та номер мобільного телефону
	- Доступ до вашого телефону
	- Картка BRP (чи чинний закордонний паспорт та або номер BRP, або номер заявки)

### **Before you start**

You will need:

- an email address and phone number
- · access to a smartphone
- your BRP card (or a valid passport, and either your BRP number or your visa application number)

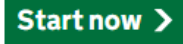

3. Оберіть **"Так"** та натисніть **"Продовжити"**

### Have you ever had a biometric residence permit (BRP)?

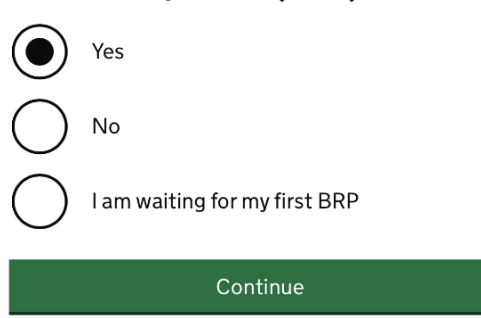

**4.** Оберіть **"Так"** та натисніть **"Продовжити"**

# Do you still have your biometric residence permit (BRP) card?

This includes an expired BRP.

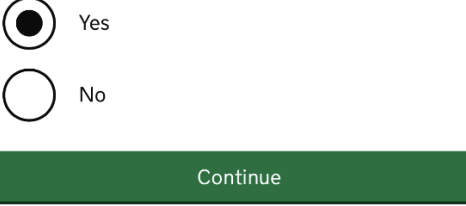

5. Виберіть відповідний параметр зі списку. Якщо ваш BRP все ще дійсний, виберіть «Так» і натисніть «Продовжити».

### Is your biometric residence permit (BRP) valid?

To be valid, the BRP expiry date must be in the future. We only want this information to understand if we can use your BRP to confirm your identity.

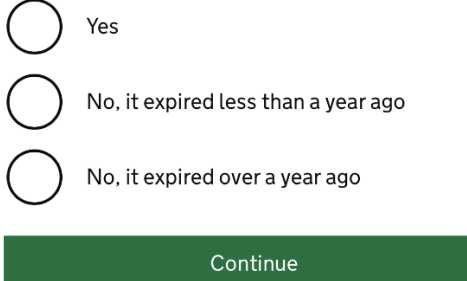

6. Тепер вам потрібно створити обліковий запис. Натисніть «Створити обліковий запис». Якщо у вас уже є обліковий запис UKVI, прокрутіть вниз і виберіть «Увійти».

#### **Create a UK Visas and Immigration (UKVI) account**

You need to create a UKVI account to:

- view your immigration status (eVisa) online
- access someone's account so you can help them get an eVisa
- act on behalf of someone who cannot manage their account. For example, a young child or vulnerable person
- confirm your identity, update your details or get proof of your immigration status

You will need the following details either for yourself or someone you're acting on behalf of:

- · date of birth
- a biometric residence permit (BRP), passport or other identity document
- access to your email address or phone number

If you want to give someone access to your account, you will need their email and phone number.

Create an account

7. Виберіть відповідну опцію та натисніть **«Продовжити».** Якщо ви створюєте обліковий запис для когось іншого, перейдіть до розділу **«Створення облікового запису для когось іншого».** Якщо ви створюєте обліковий запис для себе, перейдіть до наступних кроків.

### Create account

# Who are you creating this account for?

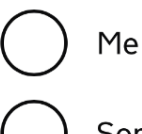

Someone else

For example, you are a parent creating an account for your child, or you are helping someone with their immigration applications.

### Continue

8. Введіть ім'я та прізвище (як написано в документі, що посвідчує особу) і натисніть **«Продовжити».**

### Create account

# What is your name?

Enter your name as it is written in your identity document. Use the English spelling if it is written in 2 languages.

If you do not have both a given name and surname, enter your name in the 'Surname' field.

#### **Given names**

Your first and middle names

#### **Surname**

Include all your surnames

Continue

#### 9. Введіть країну свого громадянства та натисніть «Продовжити».

### Create account

# What is your country of nationality?

This is the country of nationality shown on your identity document. Use the English spelling or the country code.

Continue

10. Виберіть документ, який буде використовуватися для підтвердження вашої особи та для входу в обліковий запис та натисніть «Продовжити».

#### Create account

# Which identity document are you using?

Choose the document you will use to prove your identity. You will also use it to sign in to vour account.

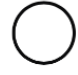

#### Biometric residence permit (BRP)

Your BRP cannot have expired more than 1 year ago

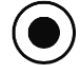

### Passport

Your passport cannot have expired

Continue

### 11. Введіть свої дані та натисніть «Продовжити».

• Паспорт

Create account

# Enter your passport details

Your passport details will be linked to your account. Whenever you sign in to your account you will need to enter this passport number.

#### **Passport number**

This can contain letters and numbers. For example, '120382978A'.

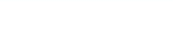

#### **Country of issue**

This is usually shown on the first page of your passport, at the top. Use the English spelling or the country code.

#### Does your passport have an expiry date?

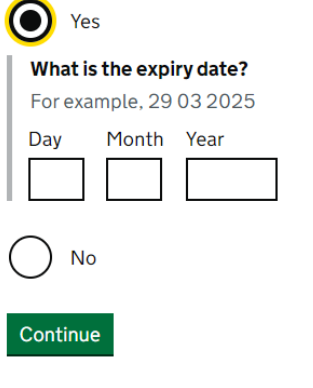

**BRP**  $\bullet$ 

# Create account Enter your biometric residence permit details

Your biometric residence permit details will be linked to your account. Whenever you sign in to your account, you will need to use this biometric residence permit number.

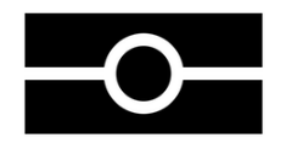

### Biometric residence permit number

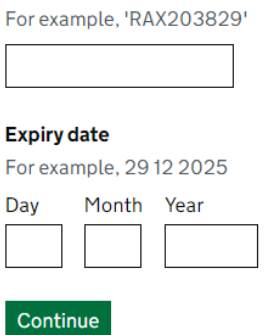

12.Введіть свою дату народження та натисніть **"Продовжити".**

Create account

# What is your date of birth?

For example, 29 3 1976. When you sign in to your account you will need to enter your date of birth.

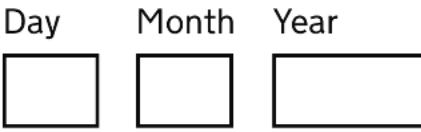

 $\blacktriangleright$  Help with date of birth

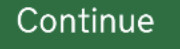

**13.**Введіть адресу своєї елетронної пошти та натисніть **"Продовжити".** Переконайтеся, що ви ввели дійсну адресу, оскільки ви отримуватимете код безпеки кожного разу, коли ви входитимете в систему. Після створення облікового запису ви отримаєте електронний лист з інструкціями.

# Create account

# What email address do you want to use when you sign in to the account?

We will send a security code to this email address to check you can use it. We will send a new security code every time you sign in.

When the account is created, we will email you with instructions on how to sign in and manage the account.

# Continue

14. Тепер перевірте свою поштову скриньку, оскільки ви повинні отримати 6значний код безпеки (дійсний протягом 10 хвилин). Введіть код безпеки та натисніть «Продовжити».

### Create account

### **Check your email**

We have sent a 6-digit security code to:

Change

You need to use this code within 10 minutes or it will expire.

If you have not received a security code, make sure the email address is correct and you have checked your spam folder.

Continue

#### **Security code**

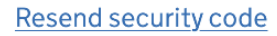

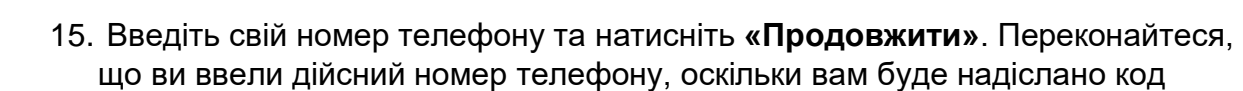

безпеки. Для міжнародних номерів переконайтеся, що ви включили «+» і код країни.

Create account

What phone number do you want to use when you sign in to the account?

We will send a security code by text message (SMS) to this mobile phone to check you can use it. We will send a new security code every time you sign in.

For international numbers include + and the country code. For example, +39133457090

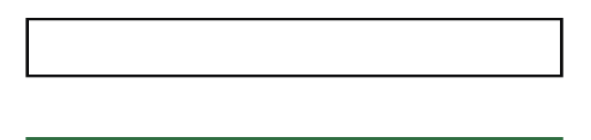

#### Continue

16.Виберіть відповідний варіант і натисніть **«Продовжити».** Якщо ви не хочете, щоб хтось інший мав доступ до вашого облікового запису, перейдіть до наступних кроків.

#### Create account

# Do you want someone else to have access to your account?

This could be a friend, family member or immigration adviser who is helping you. They can access and help with any of your visa or immigration applications. They cannot prove your immigration status or update your details.

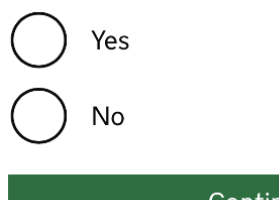

Continue

17.Тепер перевірте всі свої відповіді та натисніть **«Надіслати»,** якщо все правильно. Якщо ви знайшли помилку, натисніть **«Змінити»,** щоб виправити свою відповідь.

#### Create account

# **Check your answers before** you create your account

#### **Identity document**

**Document type** 

Passport

**Country of issue** 

Change

**Document number** 

Change

**Expiry date** 

Change

**Name** 

Change

# <span id="page-9-0"></span>Створення облікового запису для когось іншого

1. Натисніть "Для когось іншого", якщо ви допомагаєте комусь створити обліковий запис або дієте від його імені.

Create account

# Who are you creating this account for?

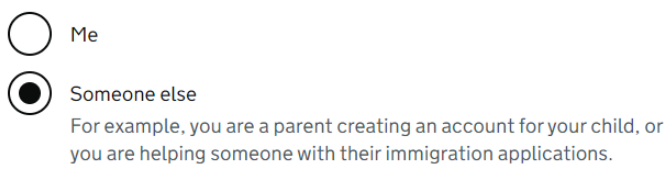

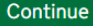

2. Виберіть відповідну опцію (див. нижче) і натисніть "Продовжити". Якщо вам не потрібен доступ до їхнього облікового запису, виберіть Лише власнику облікового запису.

#### Create account

# Who needs access to their account?

#### Only the account holder

They will manage access to their account and their immigration status. You can add someone later, as a helper, to help with any of their immigration applications if you wish.

#### Both, me and the account holder

They will manage access to their account and their immigration status. As a helper, you can only view, edit and submit any of their visa or immigration applications.

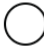

#### Only me, as the account holder cannot manage the account themselves

You will manage access to their account and their immigration status. They must not be able to manage their account themselves.

Use your own email address and phone number to create the account. They will not be able to access their applications or immigration status.

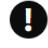

If you do not need access to their account, select 'Only the account holder' and answer all the questions as them.

Continue

#### 3. Введіть ім'я власника облікового запису та натисніть «Продовжити».

#### Create account What is their name?

Enter their name as it is written in their identity document. Use the English spelling if it is written in 2 languages

If they do not have both a given name and surname, enter their name in the 'Surname' field.

 $\rightarrow$ 

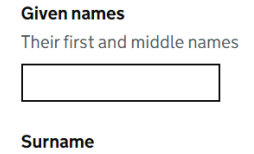

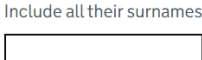

Continue

4. Введіть країну громадянства власника облікового запису та натисніть «Продовжити».

## Create account What is the country of nationality of ?

We will use this information to help confirm their identity. If they have more than one, use the nationality on the identity document you will use to prove their identity. Use the English spelling or the country code.

#### Continue

5. Виберіть документ, який використовуватиметься для підтвердження особи власника облікового запису, і натисніть **«Продовжити».**

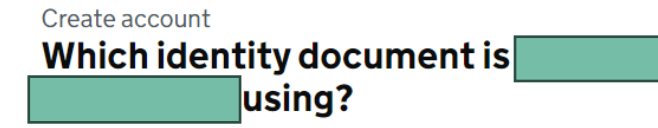

Choose the document that will be used to prove their identity. You will use it to sign in to the account.

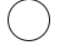

Biometric residence permit (BRP) The BRP cannot have expired more than 1 year ago

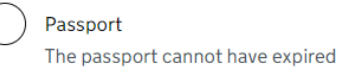

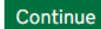

6. Введіть дані власника облікового запису.

• Паспорт

Create account

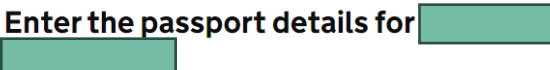

Their passport details will be linked to their account. To sign in to their account, use this passport number

#### Passport number

This can contain letters and numbers. For example, '120382978A'.

#### **Country of issue**

This is usually shown on the first page of the passport, at the top. Use the English spelling or the country code.

Does their passport have an expiry date?

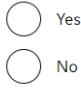

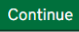

11

• BRP

Create account

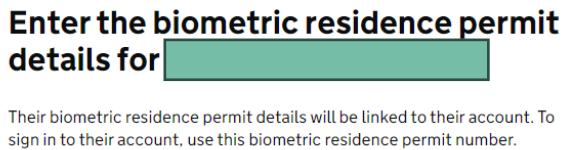

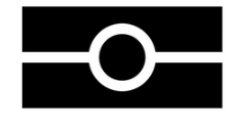

#### Biometric residence permit number

For example, 'RAX203829' **Expiry date** For example, 29 12 2025 Day Month Year

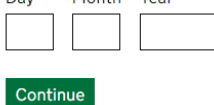

**7.** Введіть дату народження власника облікового запису та натисніть **«Продовжити».**

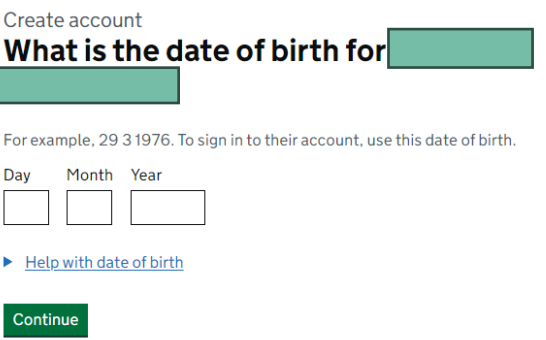

>>>>

8. Прочитайте інструкції та натисніть **"Продовжити".**

Create account

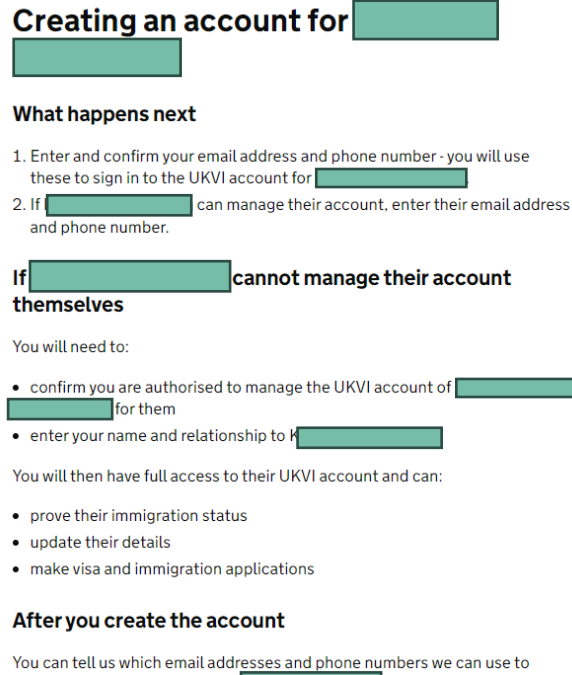

9. Введіть дійсну адресу електронної пошти та натисніть **«Продовжити».**

 $\Box$ <sub>B</sub>, or someone else.

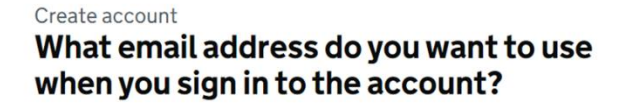

We will send a security code to this email address to check you can use it. We will send a new security code every time you sign in.

When the account is created, we will email you with instructions on how to sign in and manage the account.

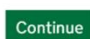

make contact. This can be you.

Continue

10. Підтвердіть адресу вашої електронної пошти, ввівши 6-значний код безпеки, який ви отримали у листі.

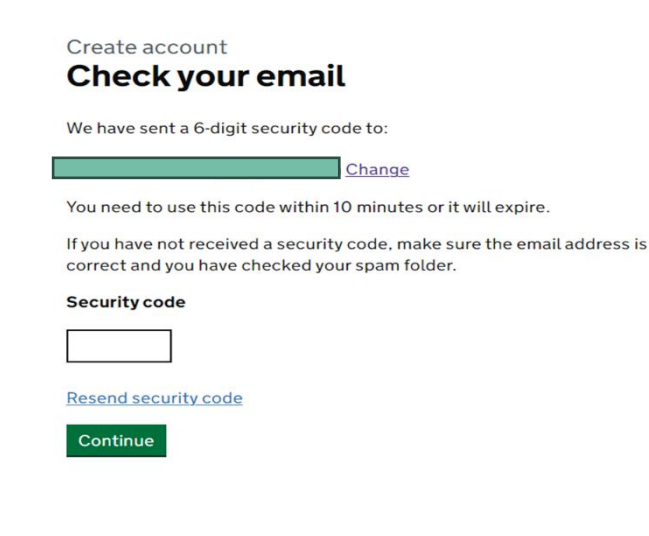

>>>>

10. Підтвердіть ваш номер телефону.

#### Create account

# What phone number do you want to use when you sign in to the account?

We will send a security code by text message (SMS) to this mobile phone to check you can use it. We will send a new security code every time you sign in.

For international numbers include + and the country code. For example, +39 1 33 45 70 90

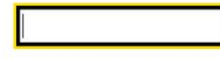

Continue

### Create account **Check your phone**

We have sent a 6-digit security code to:

Change

You need to use this code within 10 minutes or it will expire.

 $>$ 

If you have not received a security code, make sure the phone number is correct.

It may take a few minutes to arrive.

#### **Security code**

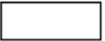

Resend security code

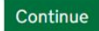

11. Створіть обліковий запис і виберіть, чи зможе власник ним керувати чи ні.

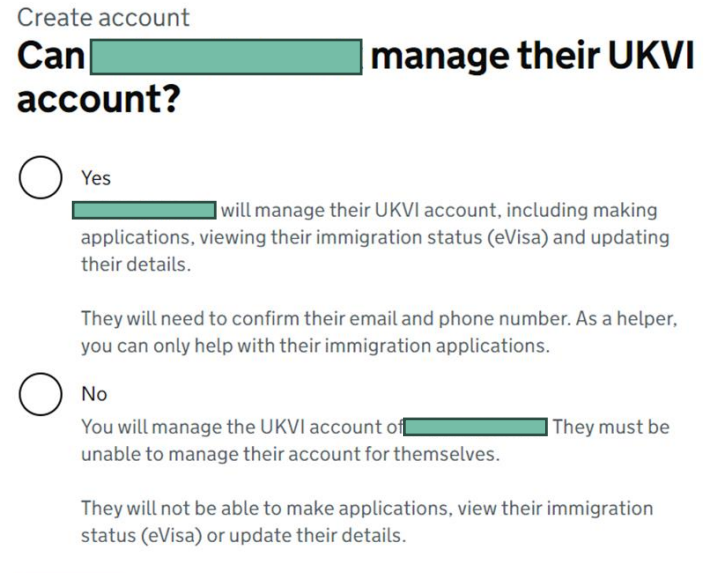

12.Якщо ви вибрали опцію **«Так»**, вам потрібно буде підтвердити адресу електронної пошти та номер телефону особи, які мають відрізнятися від ваших власних.

Create account

Continue

# Can they verify these details now?

 $>>$ 

They will need to verify their phone number and email address later, if they cannot do it now. This is so that they can use the identity app and have access to their account in the future.

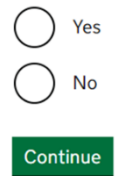

Create account

# What phone number does want to use when they sign in to their account?

We will send a security code by text message (SMS) to this mobile phone to check they can use it. We will send a new security code every time they sign in.

For international numbers include + and the country code. For example, +39 1 33 45 70 90

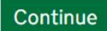

### Create account **Check their phone**

We have sent a 6-digit security code to:

Change

You need to use this code within 10 minutes or it will expire.

>>>>

If they have not received a security code, make sure the phone number is correct.

It may take a few minutes to arrive.

#### **Security code**

**Resend security code** 

Continue

13. Ще раз перевірте, чи всі дані правильні.

### Create account

# Check your answers before you create the UKVI account for

## **Identity document**

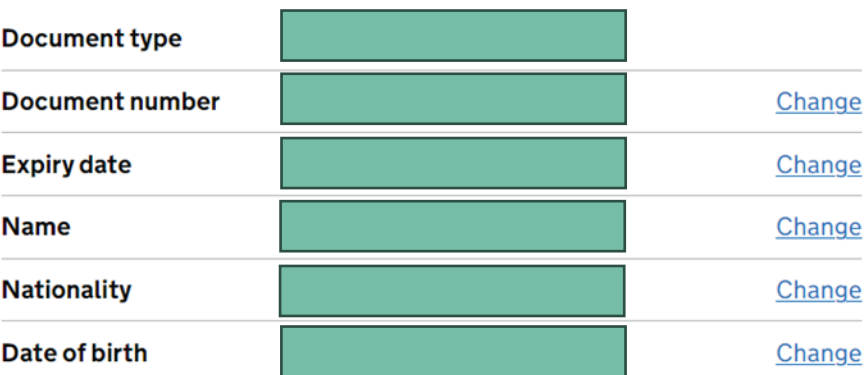

# **Account security**

We will send security codes to the following email or phone so Artem Kolesnik can sign in:

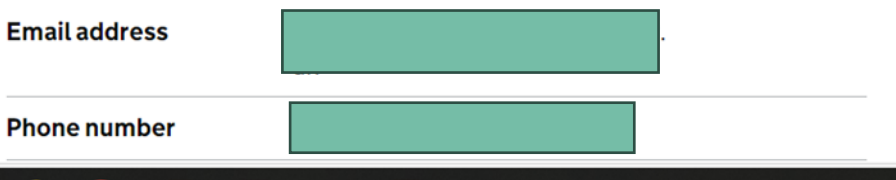

14. Прочитайте та дотримуйтесь подальших інструкцій.

#### What you need to do next

Sign in to the UKVI account for

If  $\Box$ has a biometric residence permit (BRP) number, you will need to provide this if you have not already done so. If you do not know their BRP number, you can use a visa or immigration application number instead.

We also need to check their identity using the 'UK Immigration: ID Check' app.

We will use these details to find a record of their immigration status. We will then link their eVisa to the account.

#### How to sign in to the account

You will need:

- identity document number
- date of birth
- access to one of

We will send you a security code to one of these emails or phone numbers that will let you sign in.

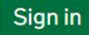

# <span id="page-18-0"></span>Як прив'язати електронну візу до вашого облікового запису

1. Увійдіть в обліковий запис, вибравши відповідний документ і ввівши дату народження.

#### Sign in

# What identity document did you use when you created your account?

If you have updated your identity document since you applied, you must use the details of the updated document to sign in.

#### Passport

National identity card

Biometric residence card or permit

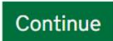

# Sign in What is your date of birth?

You should enter this as shown on your biometric residence card or permit.<br>For example, 31 3 1980.

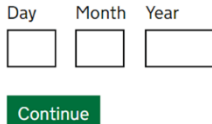

Sign in How do you want to receive a security code?

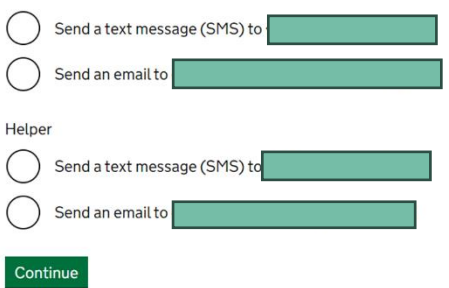

2. Після створення облікового запису, натисніть **«Почати»,** щоб прив'язати свою електронну візу до облікового запису.

# **Your form**

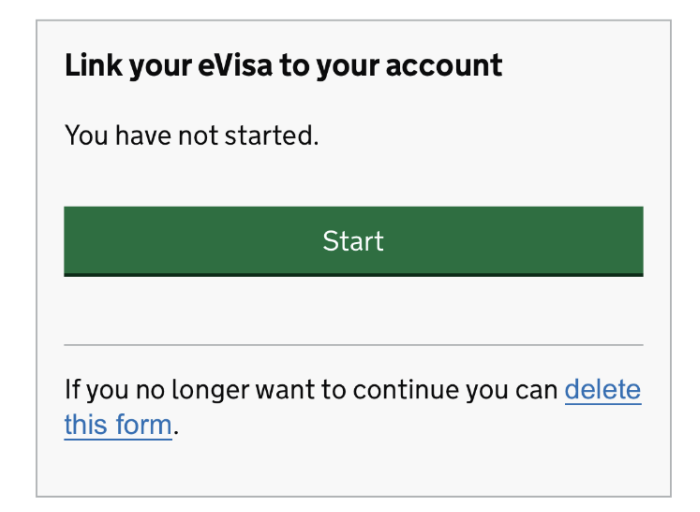

>>>>

3. Натисніть на перше завдання **«Підтвердити свою особу».**

### Link your eVisa to your account

Unique reference number:

Complete the following tasks to link your eVisa to vour account

#### 1. Identity and contact

Confirm your identity

Confirm your BRP or application number

Cannot start vet

#### Contact preferences

Cannot start yet

#### 2. Account security

Account security questions

Cannot start yet

#### 3. Submit request

Declaration

Cannot start yet

Submit

4. Щоб підтвердити свою особу, вам потрібно буде завантажити та встановити додаток «**UK Immigration: ID Check's App**». Ознайомтеся з вимогами до використання додатку на телефоні:

### **Користувачі Android**

Вимоги:

- Android 8.0 і вище ви можете знайти це в налаштуваннях телефону
- принаймні 135 Мб пам'яті для встановлення програми
- бути підключеними до 3G, 4G, 5G або WiFi
- NFC (технологія бездротової передачі даних між пристроями в радіусі 10 см), щоб програма могла сканувати ваш документ – це можна знайти в налаштуваннях. Якщо ви можете використовувати свій телефон для безконтактної оплати, це означає, що він має NFC і ви можете користуватись додатком.

#### **Користувачі iPhone**

Додаток'UK Immigration: ID Check' доступний для iPhone 7 і новіших моделей. Вимоги:

• iOS 15 або пізнішої версії: щоб дізнатися версію встановленого програмного забезпечення, перейдіть у «Налаштування» > «Загальні», а потім «Про програму».

- принаймні 120 Мб пам'яті для встановлення програми
- бути підключеними до 3G, 4G, 5G або WiFi

Ви можете використовувати телефон когос іншого, якщо ваш телефон не відповідає вимогам. Потім натисніть "Продовжити".

# **Confirm your identity**

You need to confirm your identity using the 'UK Immigration: ID Check' app.

You can use someone else's phone if you need to. The app can be deleted once your identity has been confirmed.

You will need your identity document.

Continue

5. Будь ласка, виберіть відповідну опцію та натисніть **"Продовжити".** Будь ласка, перейдіть до наступних кроків, якщо ваше посвідчення особи має біометричний чіп.

# Does your identity document have a biometric chip?

Look for this symbol, usually on the cover of a passport, or at the top of a card

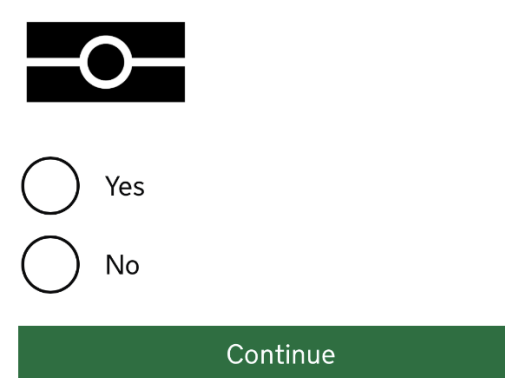

6. Виберіть відповідну опцію залежно від вашого телефону та натисніть **"Продовжити".** Перейдіть до наступних кроків, якщо ваш телефон відповідає вимогам (див. вище).

# What iPhone do you have?

If you are unsure of the iPhone model, check your settings.

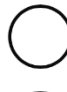

iPhone 7 or newer

iPhone 6 or older

Continue

7. Натисніть **"Продовжити"**. Якщо програму не встановлено, ви перейдете до магазину свого пристрою.

# **Continue on the app**

You will need the 'UK Immigration: ID Check' app to continue using this service.

If you do not already have the app installed, you will be taken to the Apple App Store when you select continue. You will then need to download and open the app.

If you do have the app, it will automatically open when you select continue.

Continue

# <span id="page-22-0"></span>**Використання додатку "UK Immigration: ID Check"**

1. На початковій сторінці буде вказано, що вам потрібно зробити. Прогорніть

праворуч, щоб побачити наступні кроки. Вам потрібно буде сфотографувати

своє посвідчення особи, відсканувати чіп на своєму посвідченні, відсканувати

своє обличчя та сфотографувати себе.

# **Start using the app**

You're now ready to use the app. You will need your identity document with you.

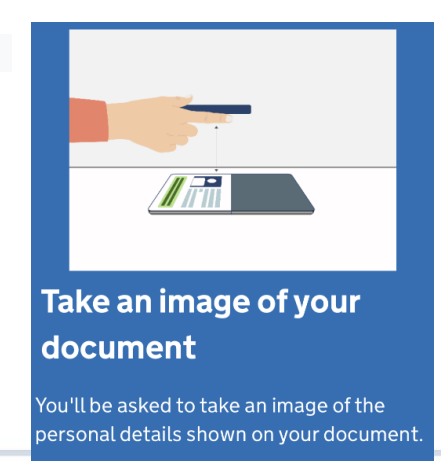

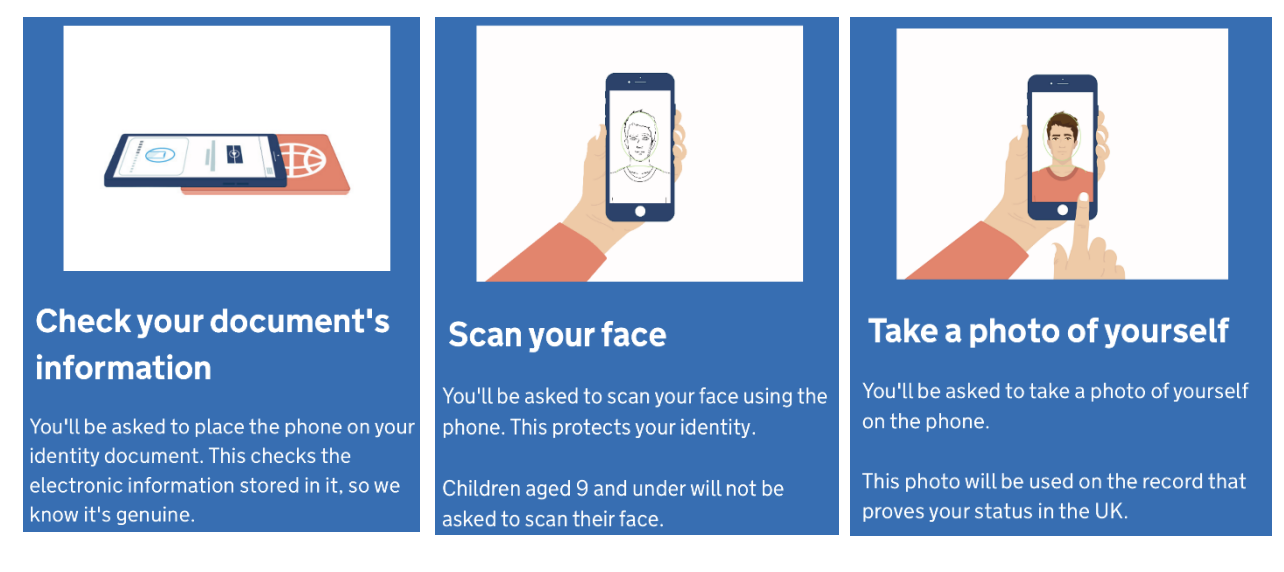

**Важливо!** Перш ніж продовжити, вам потрібно буде вибратидокумент, який використовуватиметься для підтвердження вашої особи. Виберіть той самий документ, який ви вибрали для створення свого облікового запису UKVI (наприклад: якщо ви вибрали паспорт для облікового запису UKVI, виберіть також паспорт для програми ID Check і навпаки).

- 2. Сфотографуйте задню частину свого BRP і натисніть «Продовжити», потім сфотографуйте передню частину свого BRP і натисніть «Продовжити».
	- **BRP**

# Using a biometric residence permit

You must check your card is a biometric residence permit.

You will need to take an image of the side of your card with the machine-readable zone. The machine-readable zone looks like this.

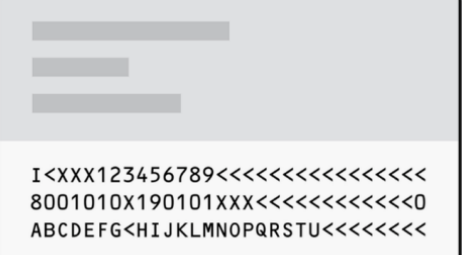

# Take an image of your card

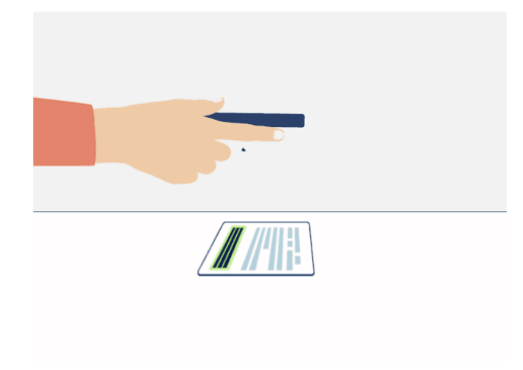

Take an image of the side of your card that has a code like this:

> I<XXX123456789<<<<<<<<<<<<<<< 80010108190101888<<<<<<<<<<<<< ABCDEFG<HIJKLMNOPQRSTU<<<<<<<

Make sure:

- the code is showing
- the card is on a flat surface
- you are in a well-lit room
- there is no glare on the card

Continue

Continue

Якщо ви не перевернули свій BRP, ви побачите наведене нижче повідомлення. Натисніть **"Продовжити"** та зробіть знімок ще раз.

# Take an image of the other side of your card

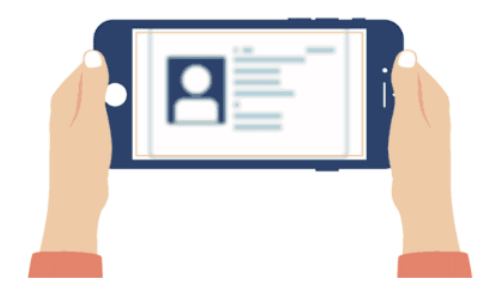

Make sure you have turned your card over.

• **Паспорт**

# Take an image of your passport

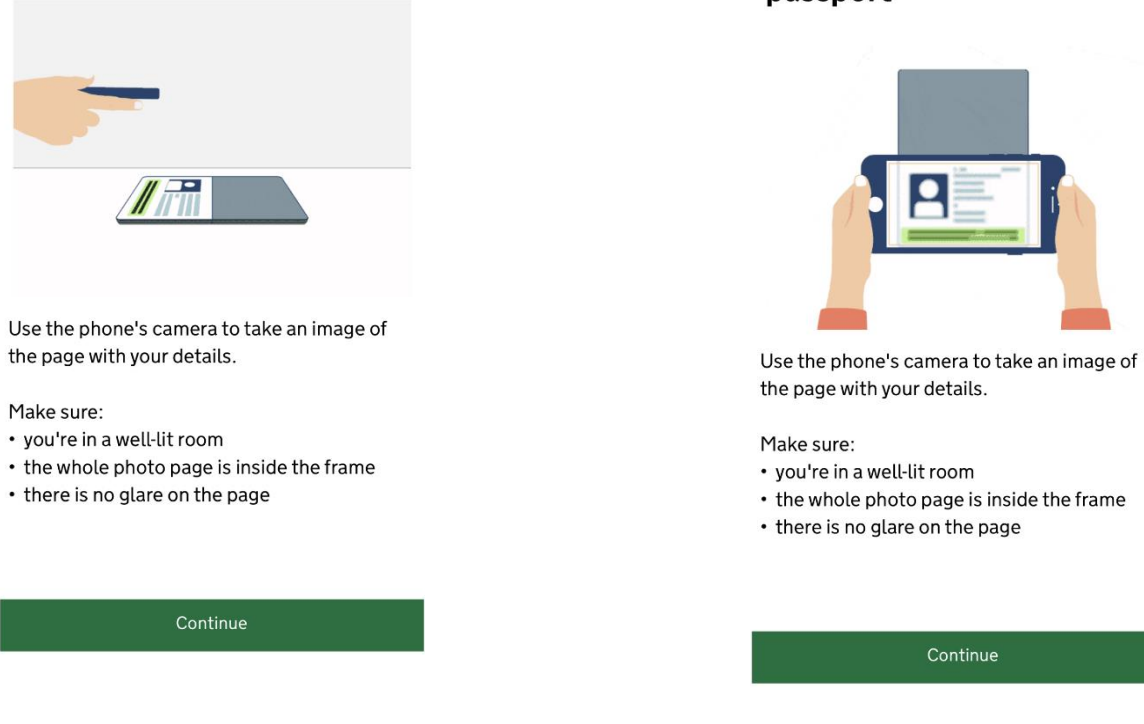

3. Тепер вам потрібно відсканувати чіп на вашому документі. Знайдіть чіп і покладіть на нього телефон, як показано на малюнку нижче. Впевніться, що:

### Take an image of your passport

- З телефону і документу зняті чохли
- Ваш паспорт закритий (якщо ви використовуєте для входу паспорт)
- Телефон і документ торкаються
- Не рухайте телефоном під час сканування чіпа

# Access the chip in your card

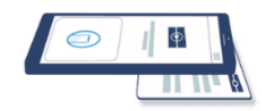

This is so we can check the information stored in your card.

Continue

>>>>

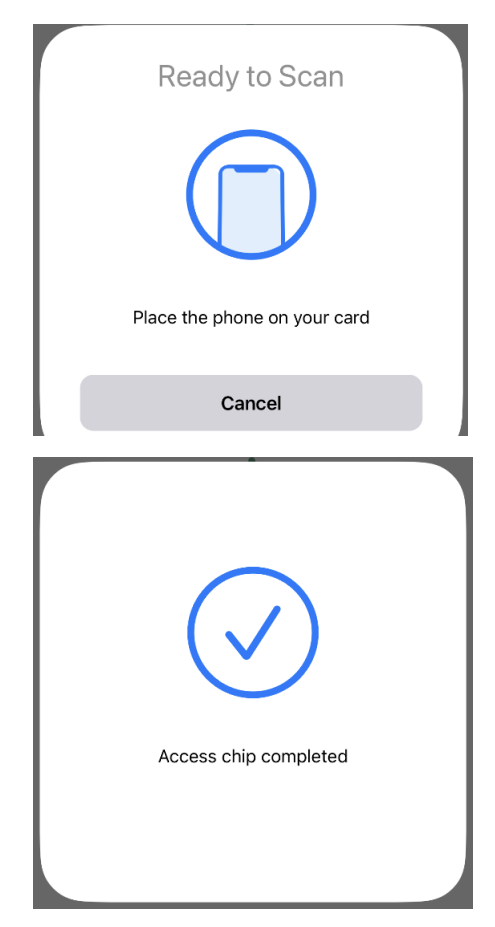

• **Паспорт**

# Access the chip in your passport

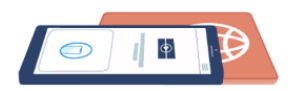

This is so we can check the information stored in your passport.

Close your passport and remove any cases you have on the phone or your passport before you continue.

Put the top of the phone halfway down your passport.

#### Continue

Якщо не вдалося відсканувати чіп, ви побачите повідомлення з причиною. Натисніть "Спробувати ще раз", щоб відсканувати чіп.

### Chip not found

Make sure:

- cases are removed from the phone and document
- your passport is closed, if this is the document you are using
- the phone and document are touching

You can also try placing the phone on the other side of your document.

If you need help with the app, you can contact us.

# **Phone or document moved** whilst accessing the chip

Make sure that you do not move your phone or document whilst the chip is being accessed and keep the phone and document touching.

If you need help with the app, you can contact us.

Try again

Try again

4. Натисніть "Сканувати обличчя" і дотримуйтесь інструкцій на малюнку.

## **Scan Your Face**

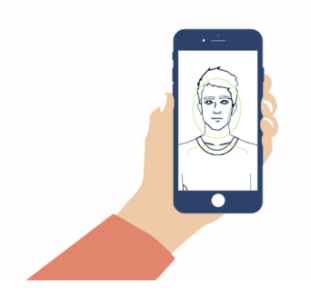

The screen will flash for a few seconds while the camera scans your face.

#### You will need to:

• be in a well-lit room

• hold your phone up close to your face (20 cms away)

I am concerned about the flashing screen

### Before you continue

- You also need:
- · even lighting
- · no shadows or glare on your face or behind you

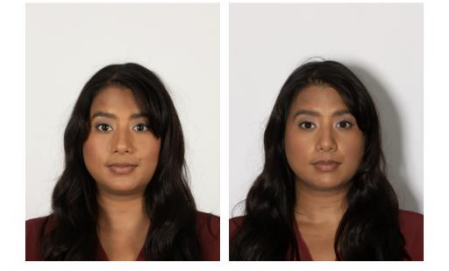

Even lighting and no shadow

Shadow behind head

More about the photo requirements

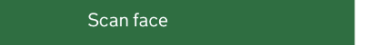

Use camera

5. Тепер потрібно сфотографувати себе. Прочитайте інструкції та натисніть «Скористатися камерою».

### Before you continue

Make sure you have:

- a plain light background, for example, a
- white wall
- no objects or people behind you

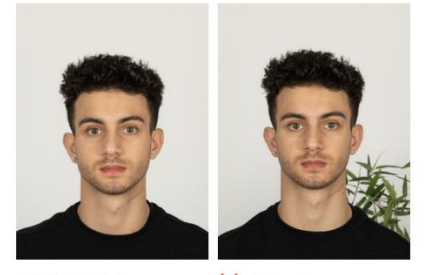

Plain light background

X Object in background

Your head and shoulders must be visible.

Next

6. Перевірте свою фотографію та, якщо ви задоволені нею, натисніть **«Використати цю фотографію».** Якщо ви хочете зробити іншу фотографію, натисніть **«Перезняти фотографію».**

#### Check your photo

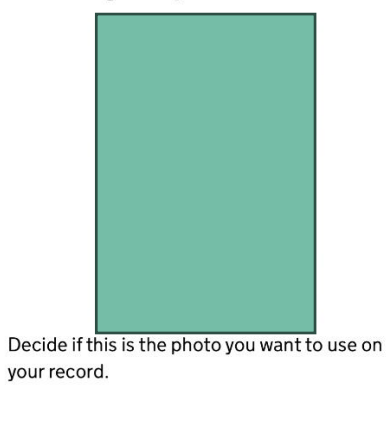

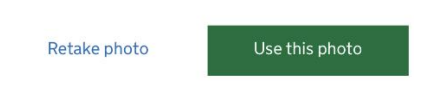

Якщо ваша фотографія не відповідає вимогам, ви побачите наведене нижче повідомлення. Натисніть **«Продовжити»,** щоб зробити ще одну фотографію.

### Take another photo

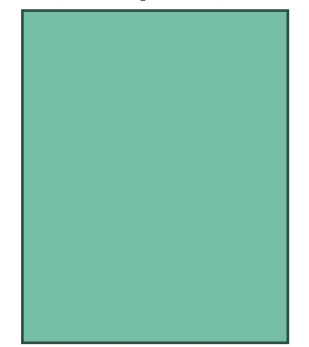

Our automated checks suggest your photo does not meet the requirements.

Make sure:

- you are in even lighting
- there are no reflections or shadows on your face

We recommend taking a new photo as this one may be rejected.

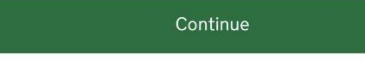

7. Перевірте введену інформацію і натисніть **"Подати інформацію"**. Потім натисніть **"Продовжити",** якщо ви хочете повернутись до свого акаунту. Якщо ви хочете вийти з програми і повернутись до акаунту пізніше, натисніть **"Вийти".**

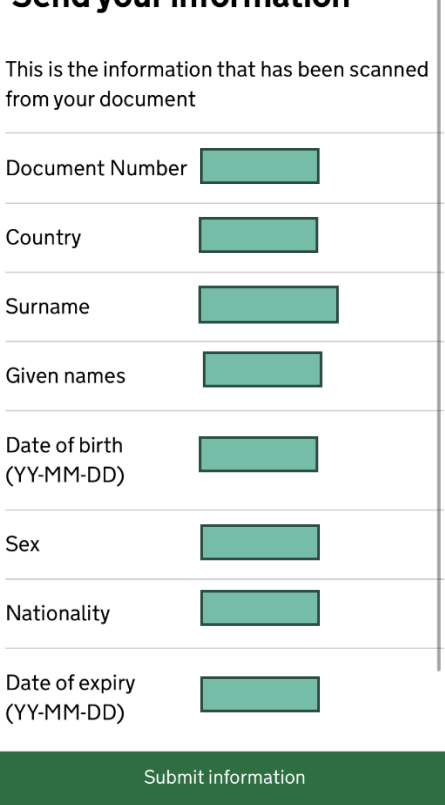

# Send your information

8. Натисніть **«Продовжити»,** якщо ви хочете продовжити на своєму телефоні. Якщо ви хочете спробувати пізніше, натисніть **"Вийти".** Ви можете продовжити пізніше на своєму телефоні або іншому пристрої, перейшовши за посиланням, надісланим на вашу електронну адресу.

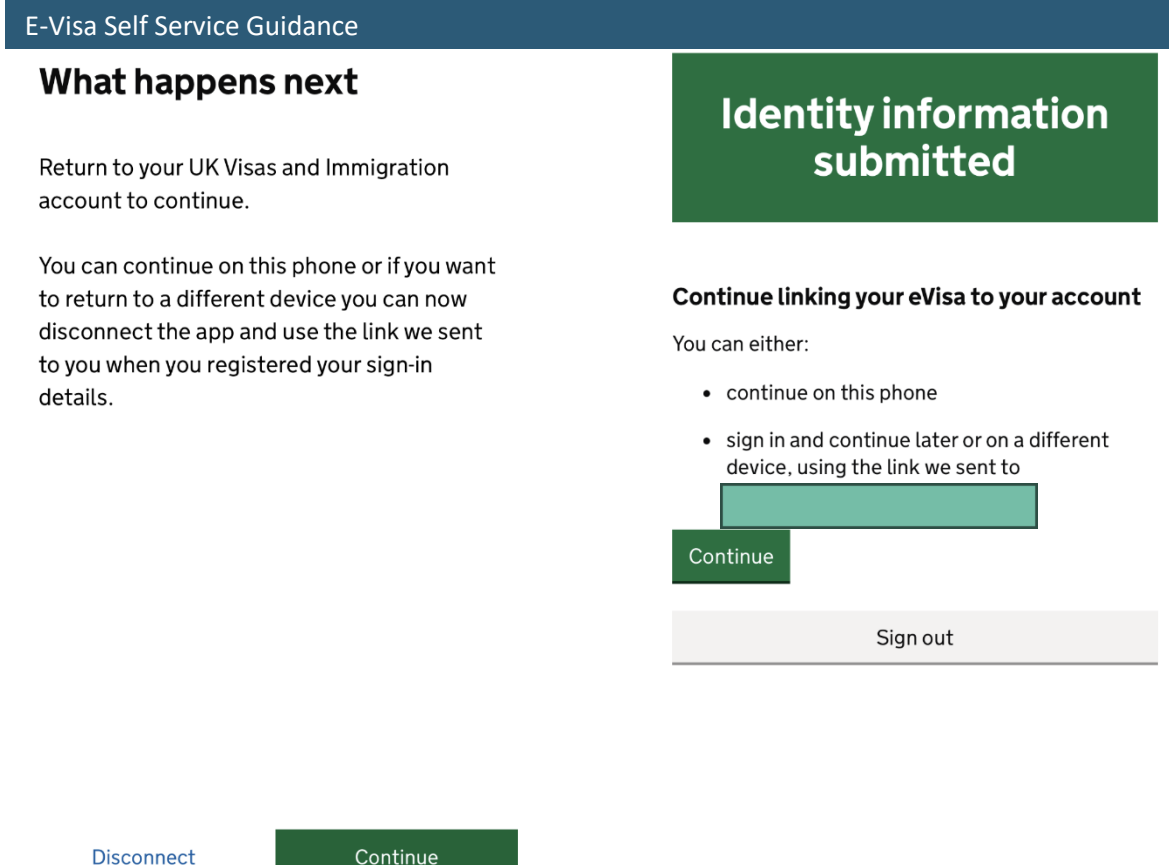

Якщо ви вибрали два різних документа для свого облікового запису UKVI та для програми ID Check, ви побачите наступну інформацію.

Вам потрібно буде ще раз скористатися програмою ID Check, щоб відсканувати правильний документ і підтвердити свою особу **АБО** ви можете змінити документ свого облікового запису на той, який ви просканували в програмі. Виберіть відповідний параметр і натисніть **"Продовжити".**

### Details do not match

The details you scanned in the app do not match vour account.

When you use the app, you need to scan the passport linked to your UK Visas and Immigration account.

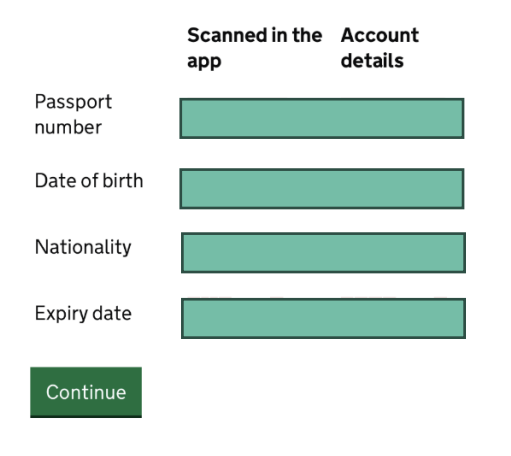

# Your passports

You need to either

- change your account passport to the one you scanned in the app
- use the app again and scan your current account passport

#### Do you want to change your account passport?

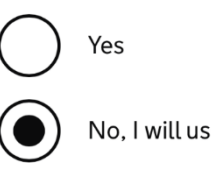

No, I will use the app again

#### Continue

# <span id="page-31-0"></span>**Підтвердження вашого номеру BRP або заявки**

1. Виберіть відповідну опцію і натисніть **"Продовжити".** Перейдіть до наступних кроків, якщо ваша відповідь **"Так".**

# Do you know your biometric residence permit (BRP) number?

This will help us find our record of your immigration status.

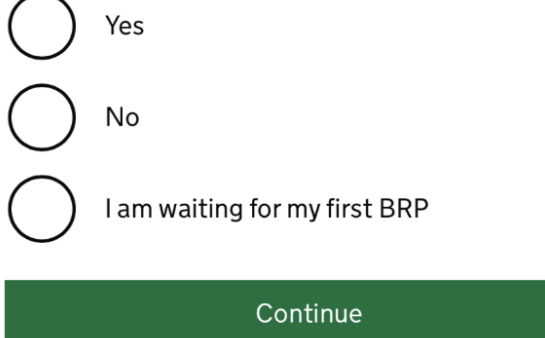

**2.** Введіть номер свого BRP і натисніть **«Продовжити».**

# What is your biometric residence permit (BRP) number?

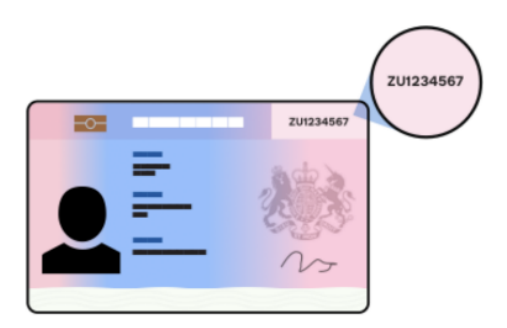

For example, ZU1234567. You must enter this number correctly. You will not be able to get an eVisa if we cannot match your details.

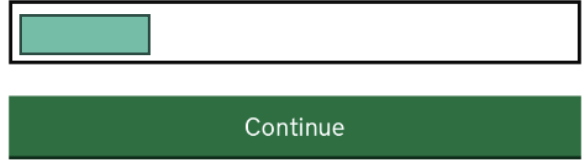

3. Перевірте свої відповіді та натисніть **"Продовжити".** Якщо вам потрібно змінити відповідь, натисніть **"Змінити".**

# **Check your answers**

Do you know your biometric residence permit (BRP) number?

Yes

Change

What is your biometric residence permit (BRP) number?

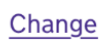

Continue

4. Виберіть електронну адресу, яка буде використовуватись для зв'язку з вами, і натисніть **«Продовжити».**

# Which email address can we use to contact you?

This will not change the email address you use to sign in to your account. You can choose a different email for us to contact you about your immigration status. We will use this email address if we need to contact you in the future.

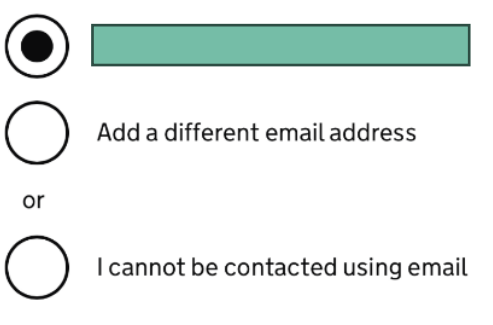

Continue

5. Виберіть відповідну опцію і натисніть **"Продовжити".**

# Which phone number can we use to contact you?

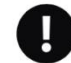

This will not change the phone number you use to sign in to your account. We will use this phone number if we need to contact you in the future.

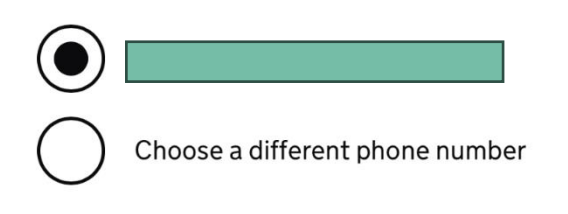

Continue

9. Дайте відповідь на одне питання з кожного списку.

# Talking to us about your account

Answer one question from each set of questions. If you need to talk to us about your account, we may ask you to answer these questions. This is to make sure we are talking to you.

Make sure that you make a note of your answers or give answers you will remember. If you contact us and cannot tell us the answers you have given, we may not be able to discuss your account with you.

### **First set of questions**

Give an answer to one of the questions in this set.

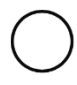

What is the name of the first school you went to?

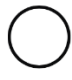

In what city or town did your wedding take place?

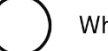

What is the first job you ever had?

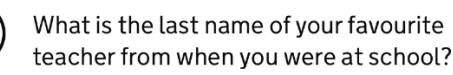

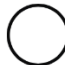

In what city or town did your mother and father meet?

#### **Second set of questions**

Give an answer to one of the questions in this set.

What is the name of the city or town you were born in? What was the street name of the first house or flat you lived in? When you were young, what did you want

to be when you grew up?

What is the name of your partner?

What was the name of your first pet?

#### Third set of questions

Give an answer to one of the questions in this set.

What is your favourite film?

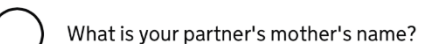

Which city or town was your father born  $in<sup>2</sup>$ 

What make was your first car?

What is your eldest sibling's middle name?

10. Ознайомтеся з інформацією, виберіть відповідну опцію зі списку та натисніть "Продовжити".

# **Declaration**

I confirm that to the best of my knowledge and belief that the information I have provided is correct.

I understand that the data I have given can be used as set out in the privacy policy.

I have discussed and confirmed with the person that I am acting on behalf of that the information provided is correct.

I confirm that:

I am the person submitting the information and I am aged 18 or over

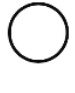

I am the person submitting the information and I am aged under 18

I am the parent or legal guardian of a person who is aged under 18 and I am submitting the information on their behalf

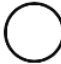

I am submitting the information on behalf of another person

#### Continue

11. Після виконання всіх завдань натисніть "Надіслати" внизу сторінки. Потім натисніть "Підтвердити та надіслати", якщо ви бажаєте надіслати інформацію зараз. Якщо ви хочете надіслати її пізніше, натисніть «Зберегти та повернутись пізніше».

#### 1. Identity and contact

Confirm your identity

Completed

Confirm your BRP or application number

Completed

Contact preferences

Completed

#### 2. Account security

Account security questions

Completed

**Submit** 

Select 'Confirm and Submit' when you are ready to submit your information.

We will use the information you have provided to find our record of your immigration status. We will then link your eVisa to your account.

We will email you using the contact email address you've chosen when your eVisa is ready to view.

We will use the contact details provided if we need you to submit any more information.

Confirm and submit

Save and return later

#### 3. Submit request

Declaration

Completed

Submit

Коли ваша електронна віза буде готова, ви отримаєте лист на електронну пошту із повідомленням про те, що тепер ви можете переглянути свою візу. Просто перейдіть за посиланням, наданим у листі.

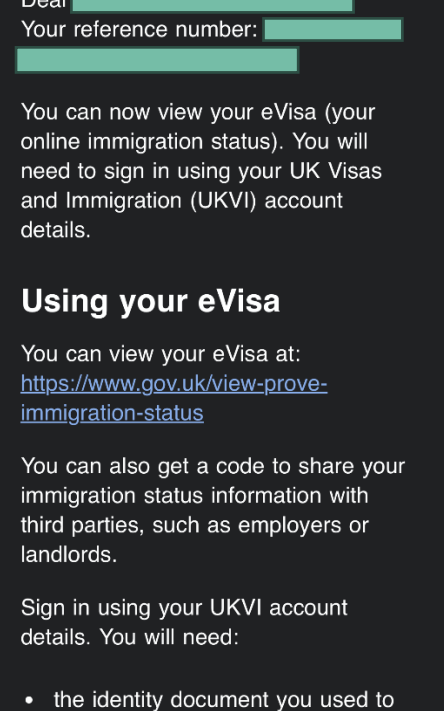

- create your account
- your date of birth
- access to your phone or email

>>>>